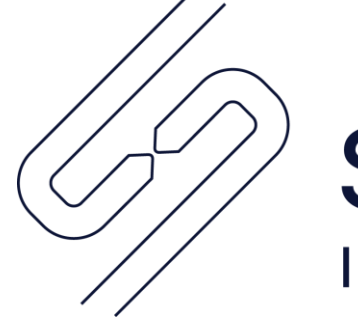

**SCOPSERV** INTERNATIONAL INC.

# ScopTEL™ IP PBX Software **Backup and Restore**

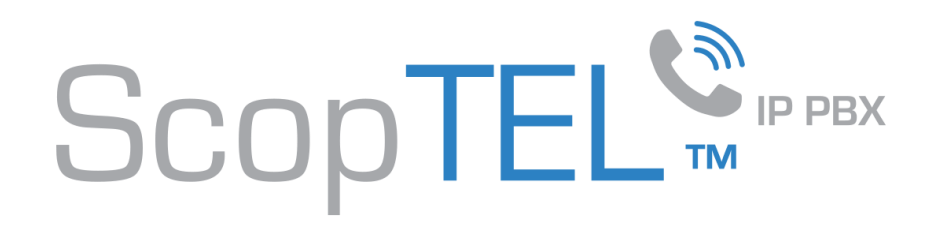

# PURPOSE

Basic disaster recovery ScopTEL backup of server, network, telephony configuration including:

### **Server**

- Startup Services
- License
- Backup Configuration

#### **Network**

• Network Configuration

## **Telephony**

- Startup Services
- Telephony Modules
- Feature Codes
- Automatic Provisioning System
- Telephony Configuration
- Voicemail Prompts
- Voicemail Greetings

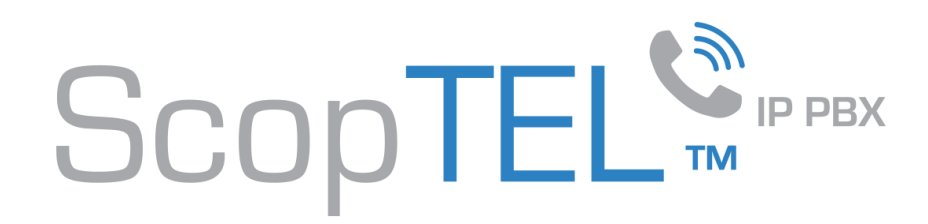

# Best Practices

- The compressed backup file size cannot exceed 4 GB in size due to .zip file format limitations.
- Local compressed backups are not advised since they can easily use all free space on the ScopTEL hard drive. Once the hard drive is full call processing will not be possible and access to the GUI will not be possible until un-needed files are deleted from the file system as the root user.
- SYNC backups are recommended if the compressed file size would exceed 4GB.
- SYNC backups use less storage space than compressed backups because they are incremental.

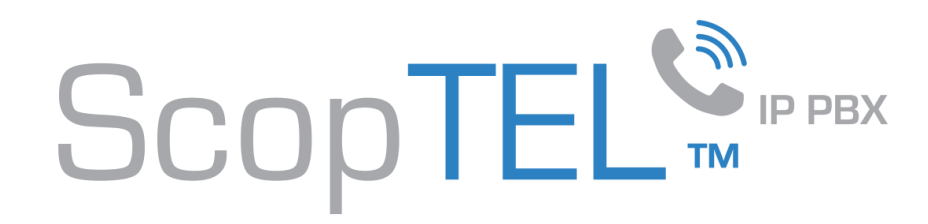

- Login to the server as the administrator.
- Navigate to Sever>Backup.
- Click on Add a new Backup.

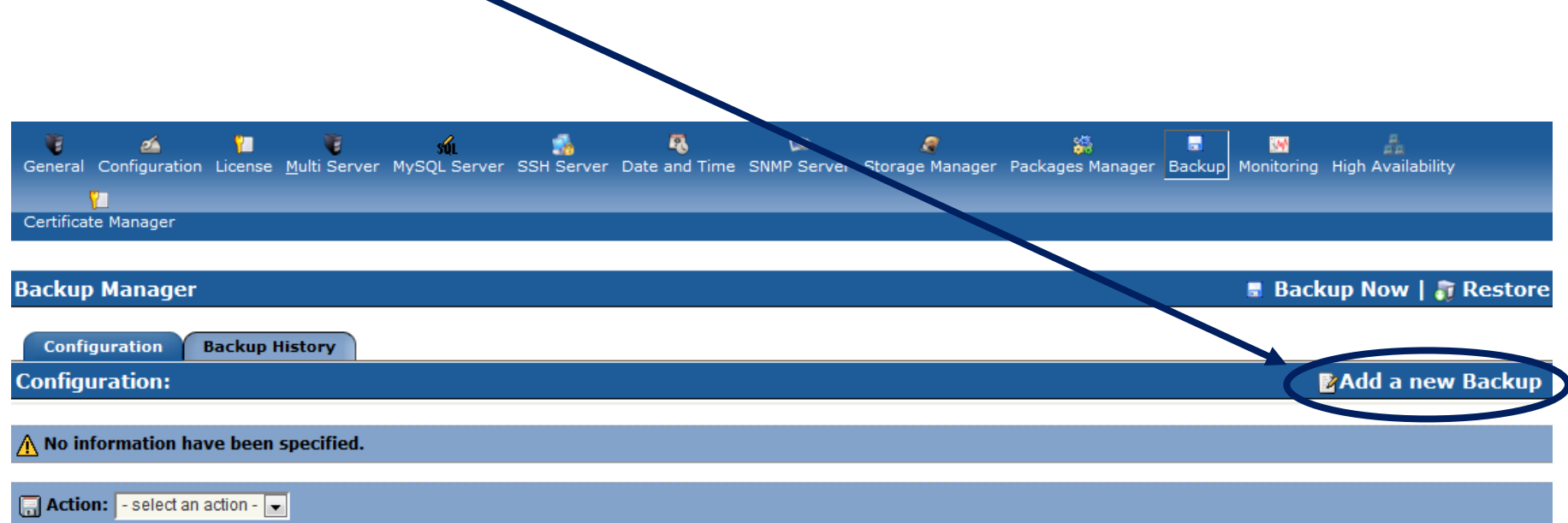

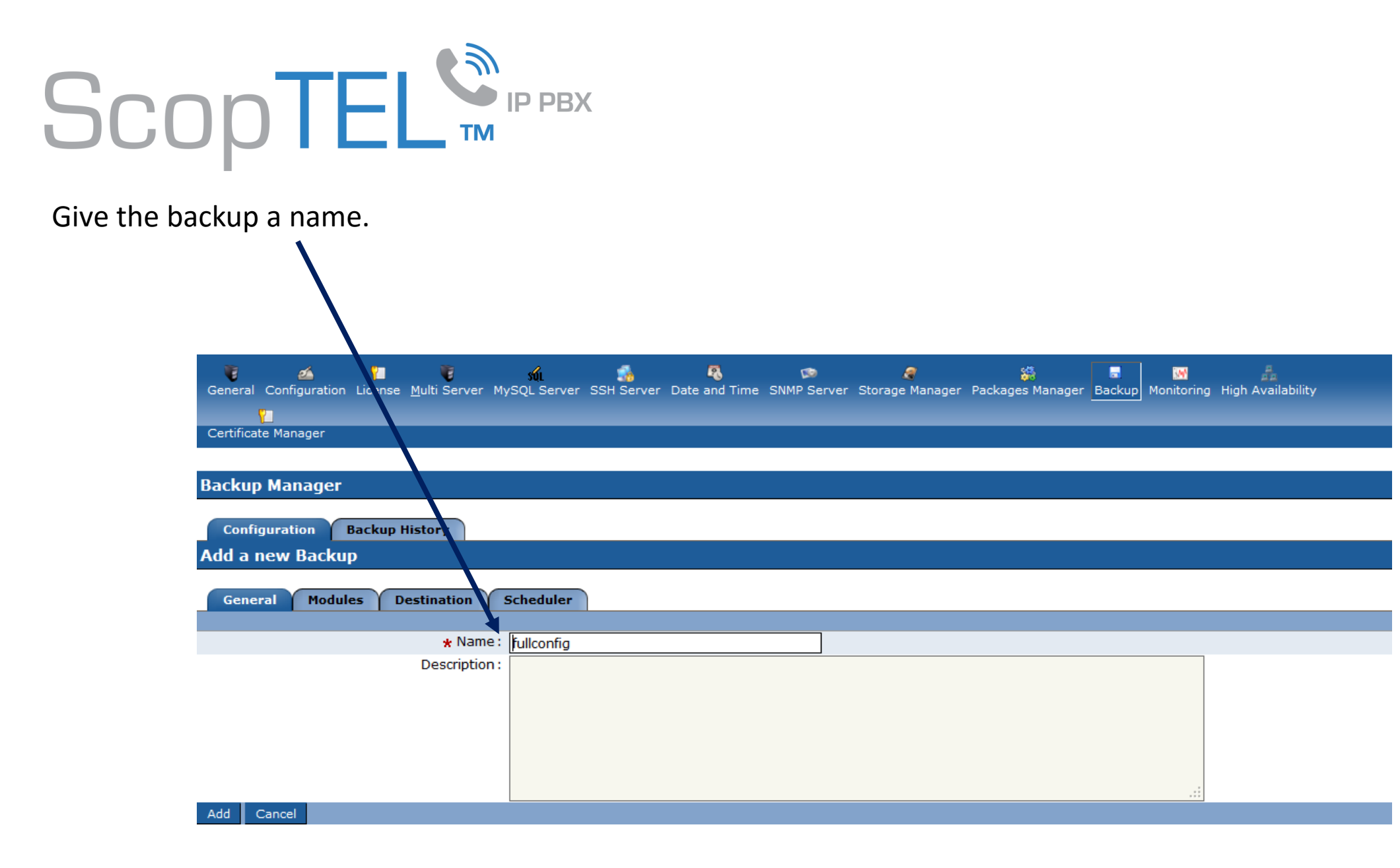

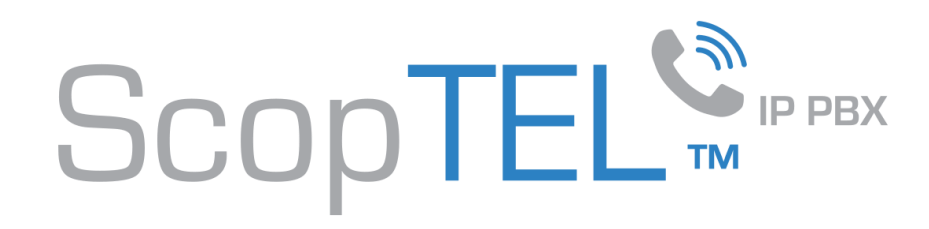

- On the Modules tab, choose both Server/Base and Telephony checkboxes and ensure the additional checkboxes are selected for:
	- Server/Base:
		- Configuration
	- Telephony:
		- Configuration
		- Voicemail
		- Custom Sounds
		- Music on Hold
		- Provisioning Files.

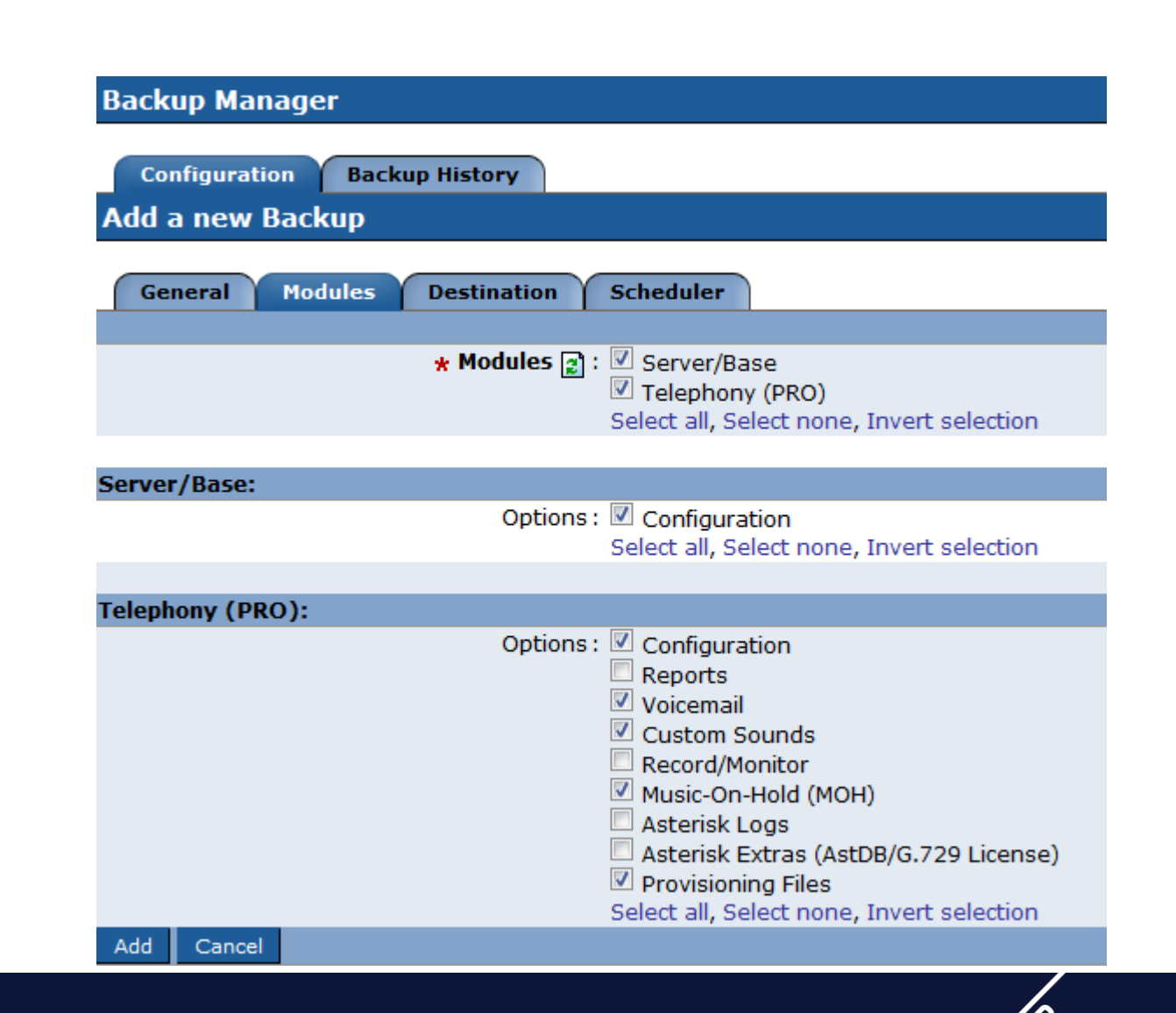

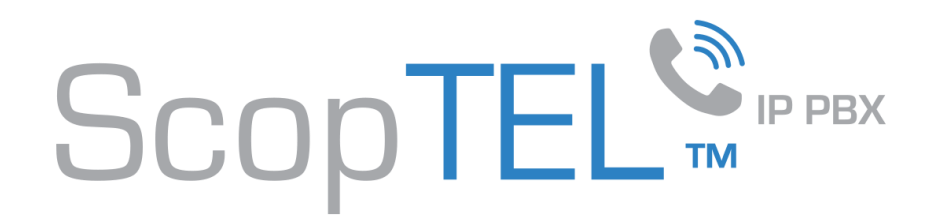

- On the Destination tab.
- Choose Destination drop down selection Remote FTP Server (Sync).
- Enter the required custom information into the Remote FTP Server settings text fields.
- In case a restore must be performed, document the FTP settings so they can be re-entered manually on a new system.

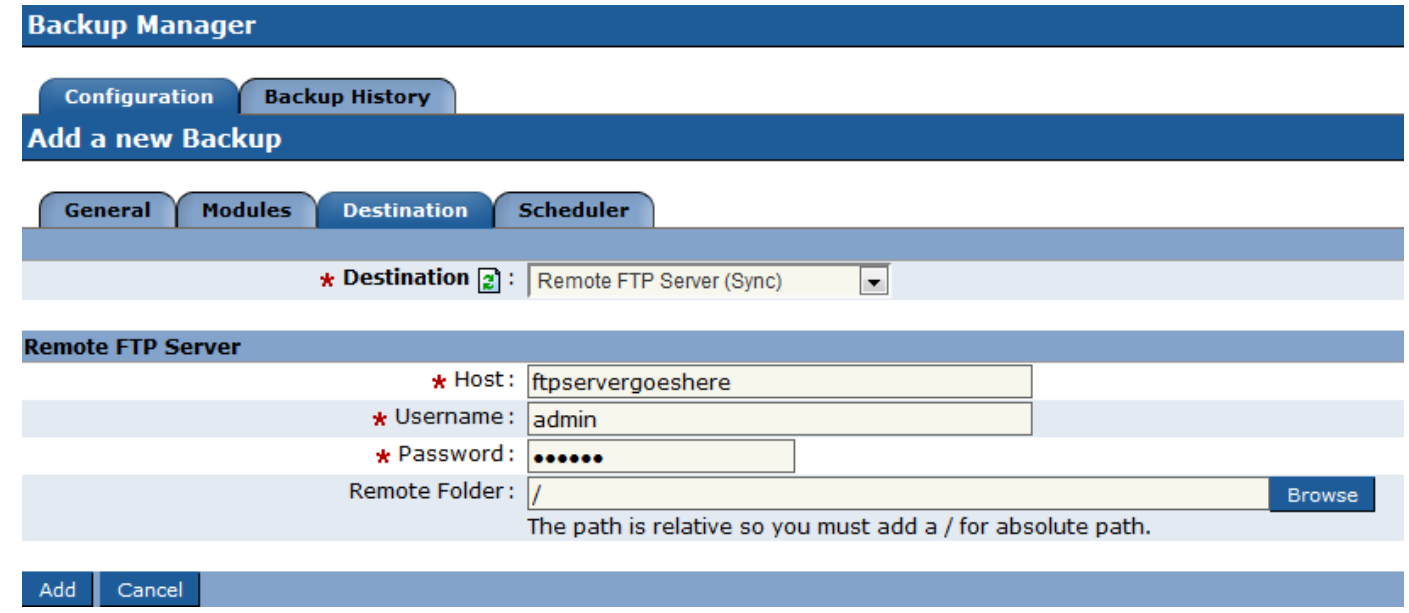

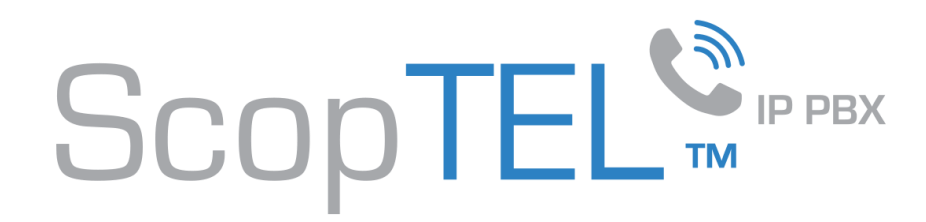

- On the Scheduler tab.
- Select the desired day of week and time to begin the FTP backup.
- Click on Add when done to complete the backup configuration.

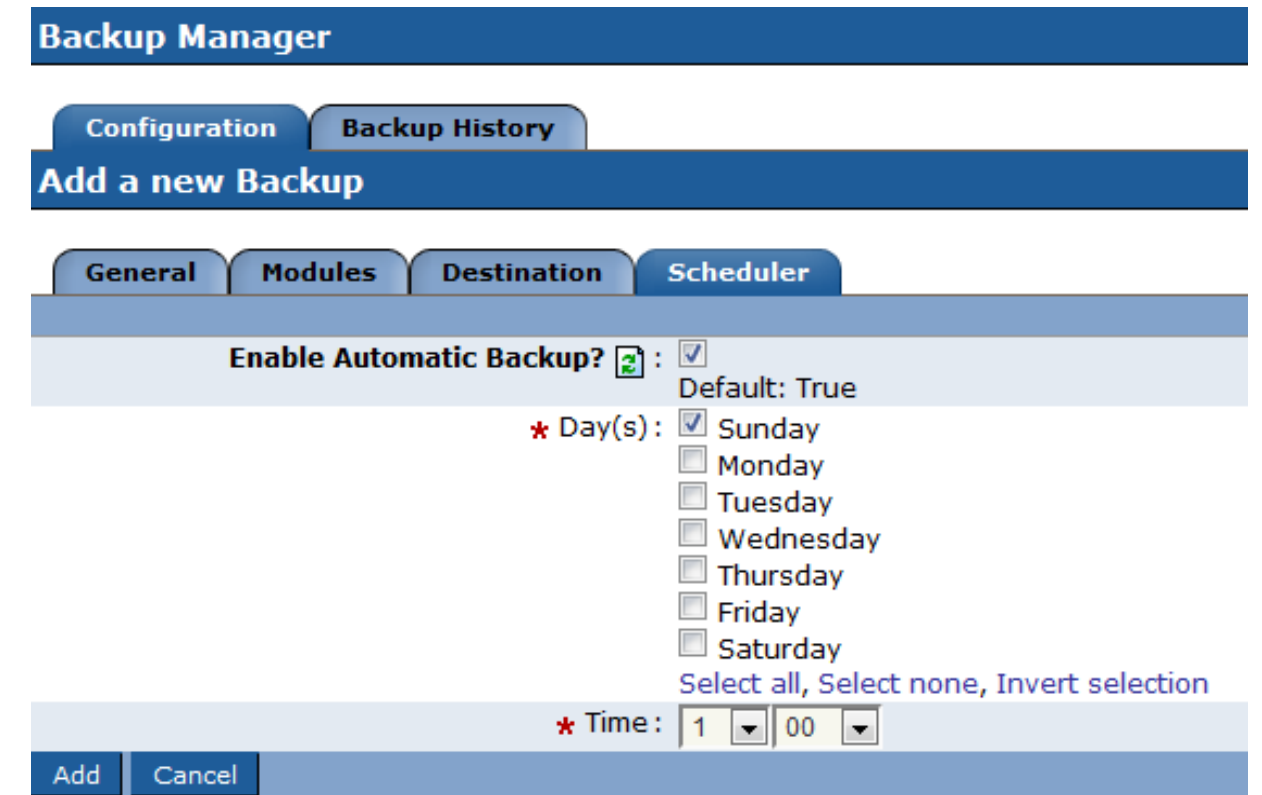

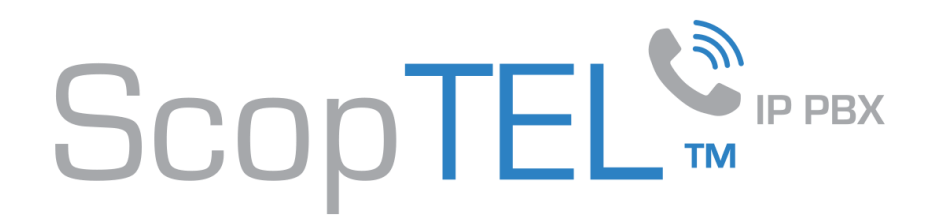

- In the event a server is being replaced a restore is only possible if a previous backup exists.
- A local backup on the old server is useless if the file system or hard drives are corrupt therefore an external FTP/SSH backup is required for disaster recovery.
- In order to do an FTP/SSH restore a *Backup* configuration must exist with the correct configuration entered to access the FTP/SSH server and files location of the existing backup.
- From a newly installed server:
	- Login to the management GUI
	- Follow the Backup documentation to re-create the Backup configuration
	- Once the Backup configuration is rebuilt proceed to the Restore process.

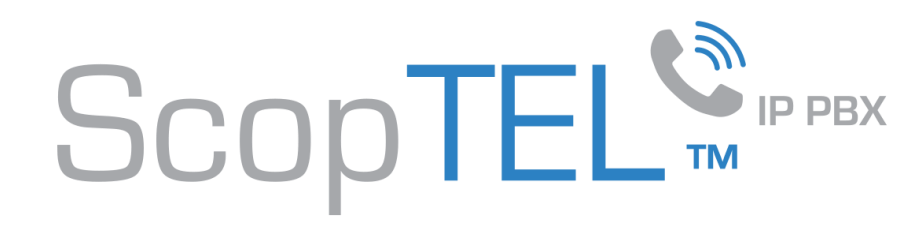

## From the Backup menu click on the Restore option.

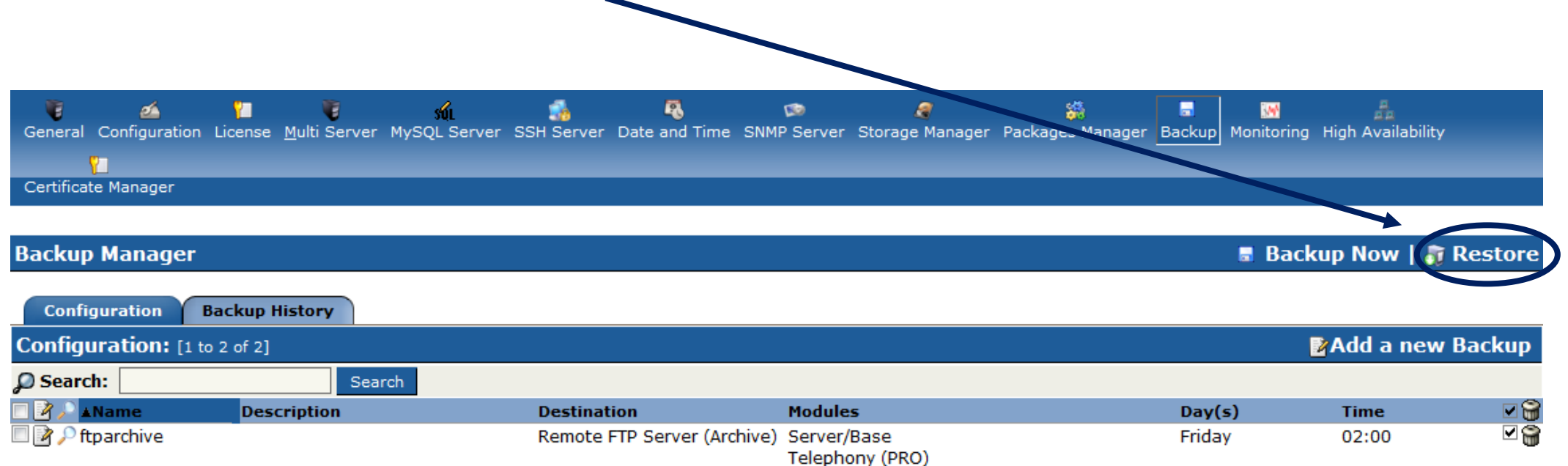

Server/Base

Telephony (PRO)

Remote FTP Server (Sync)

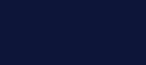

Friday

⊡କ

02:00

□■ Pftpsync

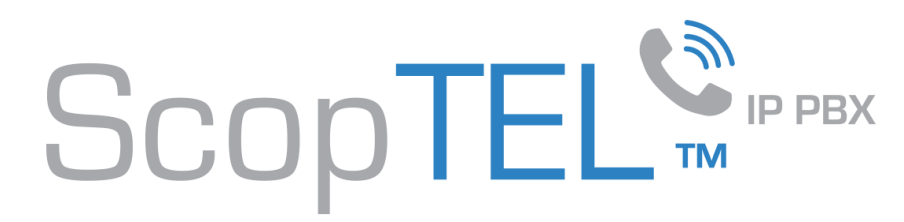

- A pop up menu will appear.
- Select the Backup configuration to use.
- Fill in the FTP Server credentials and path to the FTP backup files.
- Click on Restore Now.

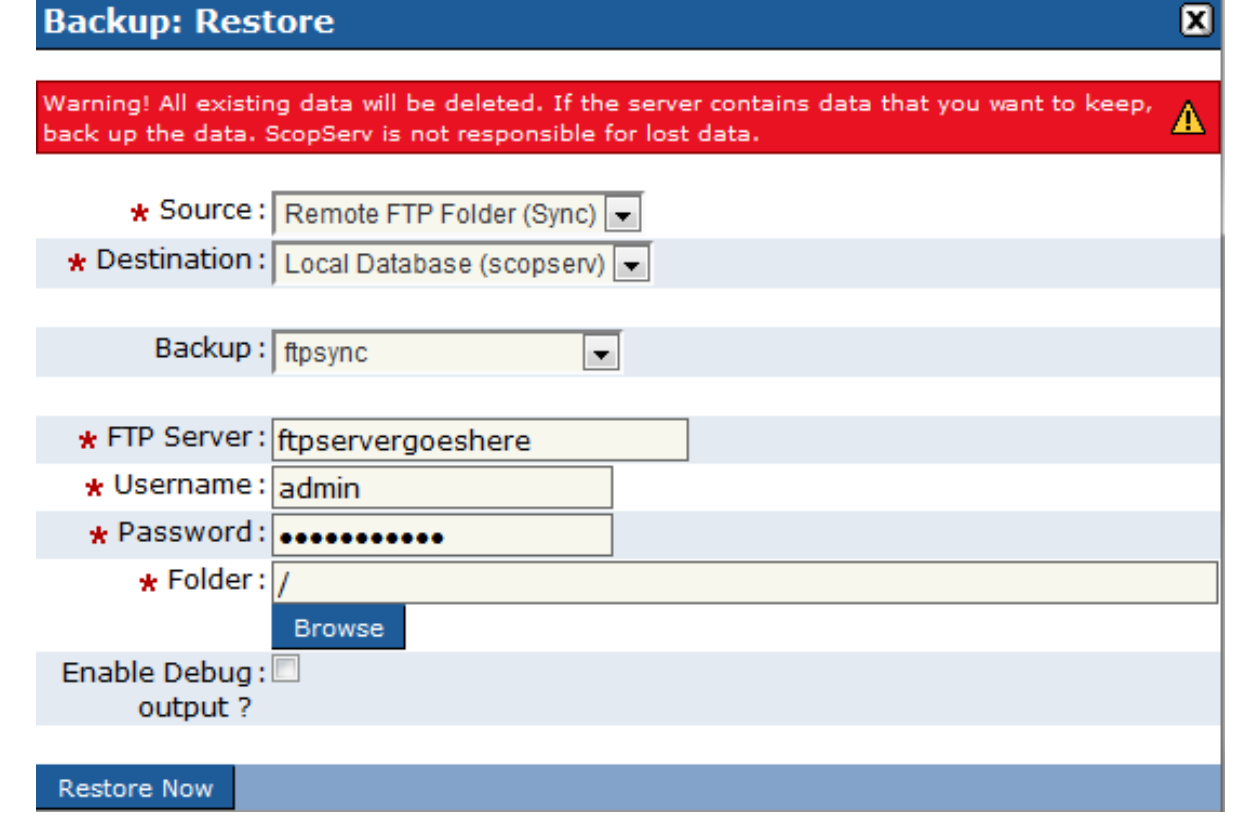

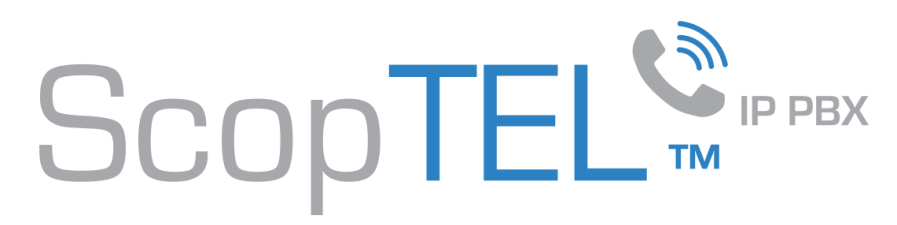

- If a new server is being installed boot up the new server.
- The IP addresses of the server will be visible on the LCD panel on the front of the new server.
- The default management port of the GUI on all new servers is TCP 5555 therefore the syntax for the web browser is http://<ip address>:5555.
- Login to the new server's GUI and make sure the license and serial number are correct after the restore since a new server will have a new System Code the Serial number will no longer be valid on the new server.
- Once a valid Serial number is entered install any required software updates.
- Login to each section of the GUI and edit the services to startup section and select each required service to startup. After saving each of edited service to startup click on the commit button to rewrite all MySQL configurations and to force a reload of all configurations. It is mandatory to edit and save each section:
	- Server
	- Network
	- Telephony
- Reboot the server when the restore is complete.